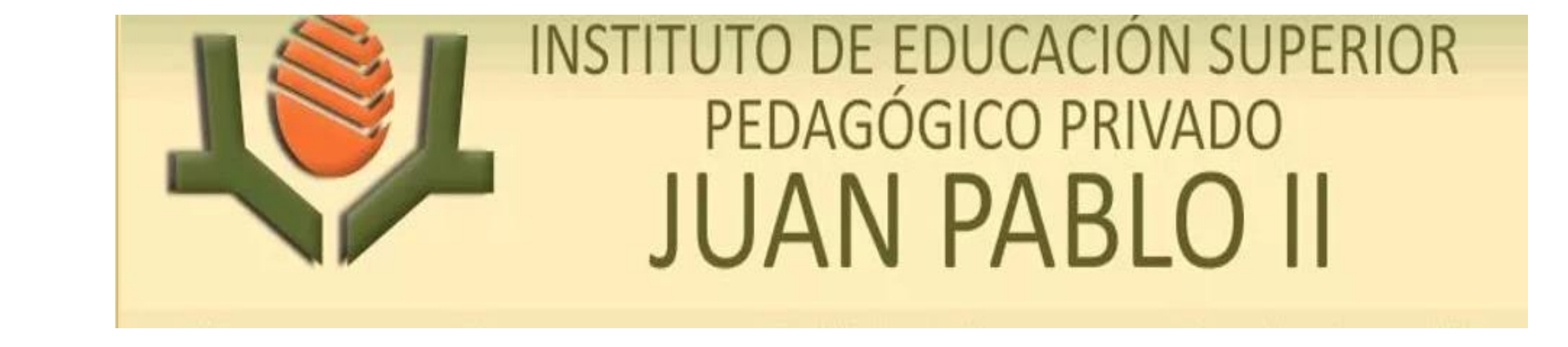

#### **SISTEMA INTEGRADO DE GESTIÓN ACADÉMICA**

**Oficina de Coordinación Académica y Computo <sup>2021</sup> IESPP JUAN PABLO II**

## **INGRESANDO AL SISTEMA WEB – ALUMNO INGRESANDO AL SISTEMA WEB - DOCENTE**

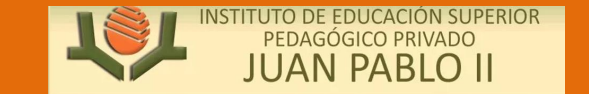

**https://pedagogicojuanpabloii.jedu.pe/docente/entrar**

 **JAGUAR EDU le permitirá gestionar los procesos académicos y administrativos de manera eficaz, salvaguardando ante todo la integridad y seguridad de la información.**

 **Usted debe acceder al link de Intranet de la página principal del Instituto de Educación Superior Pedagógico Privado Juan Pablo II**

**https://pedagogicojuanpabloii.jedu.pe/docente/entrar**

## **REQUERIMIENTO PARA EL USO INTRANET - DOCENTE**

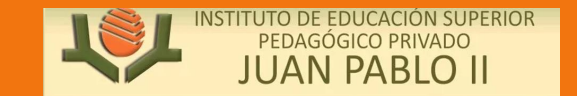

**https://pedagogicojuanpabloii.jedu.pe/docente/entrar**

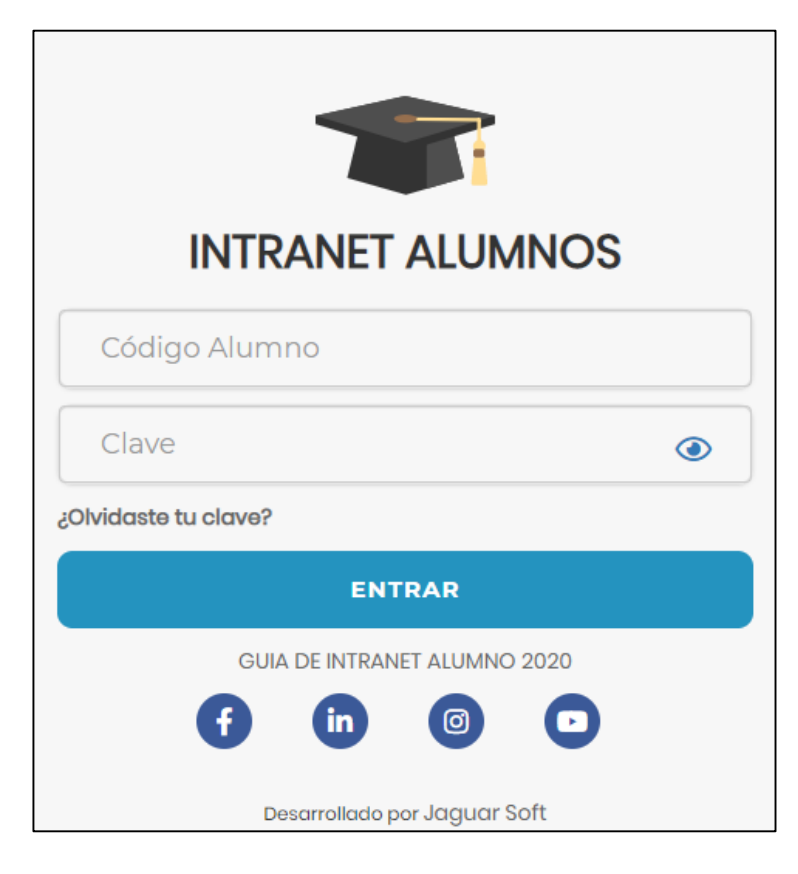

#### **1. Requerimientos mínimos**

Procesador Intel/AMD a 1.5 GHz GB de memoria RAM GB libre en el disco duro Resolución de pantalla de 1.024 × 768 Conexión a Internet **2. Requerimientos Recomendado** Procesador Intel/AMD a 2.6 GHz 4 GB de memoria RAM 4 GB libres en el disco duro Resolución de pantalla de 1.280 × 1.024 o superior Conexión a Internet **3. Compatibilidad de navegadores**

Compatible con los navegadores Chrome, Firefox, Explorer, Safari, etc. (versiones más recientes)

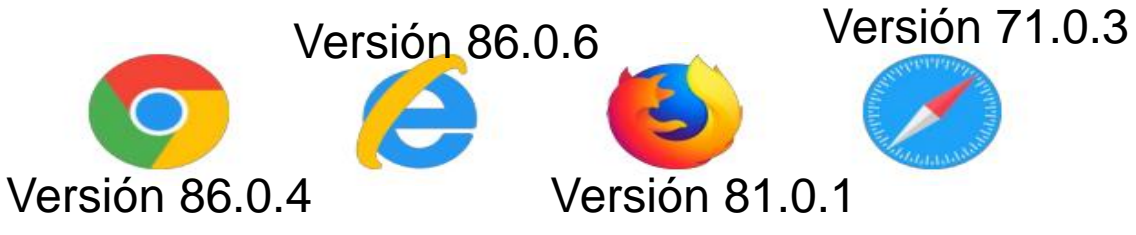

#### **INGRESANDO AL SISTEMA WEB - DOCENTE**

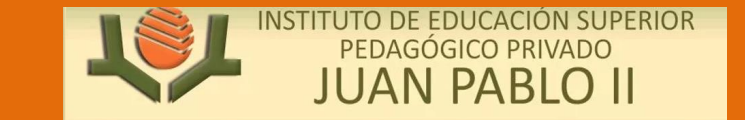

**http://esapim.sigu.pe/docente/entrar https://pedagogicojuanpabloii.jedu.pe/docente/entrar**

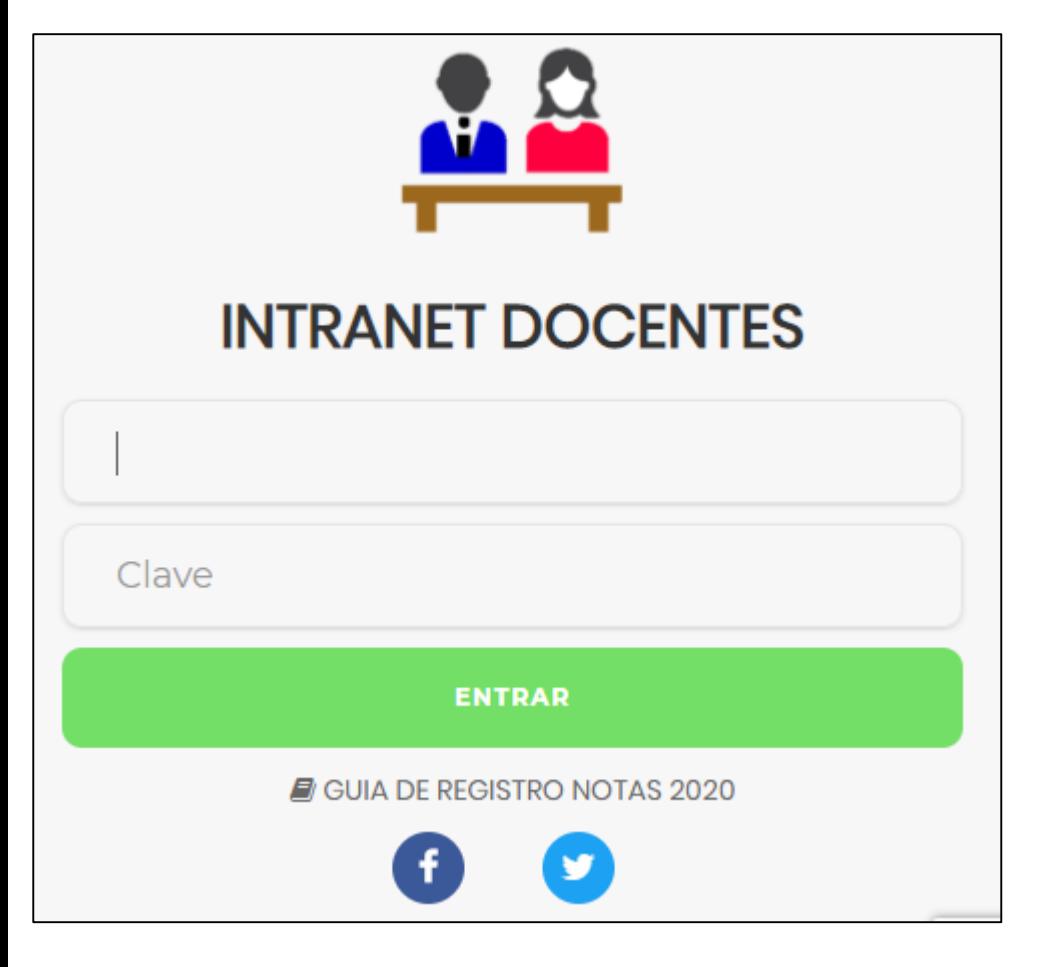

#### **https://pedagogicojuanpabloii.jedu.pe/doc ente/entrar**

- **JAGUAR EDU es un servicio académico y administrativo accesible desde cualquier dispositivo móvil.**
- **También puede acceder desde un navegador Web ya que JAGUAR EDU es 100% Web.**
- **Sus credenciales de acceso lo tramitará en la oficina de Coordinación Académica.**

#### **CAMBIO DE CLAVE**

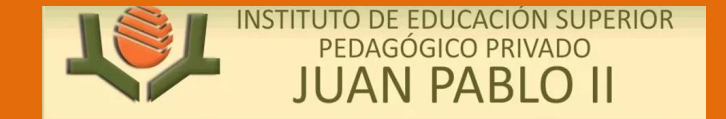

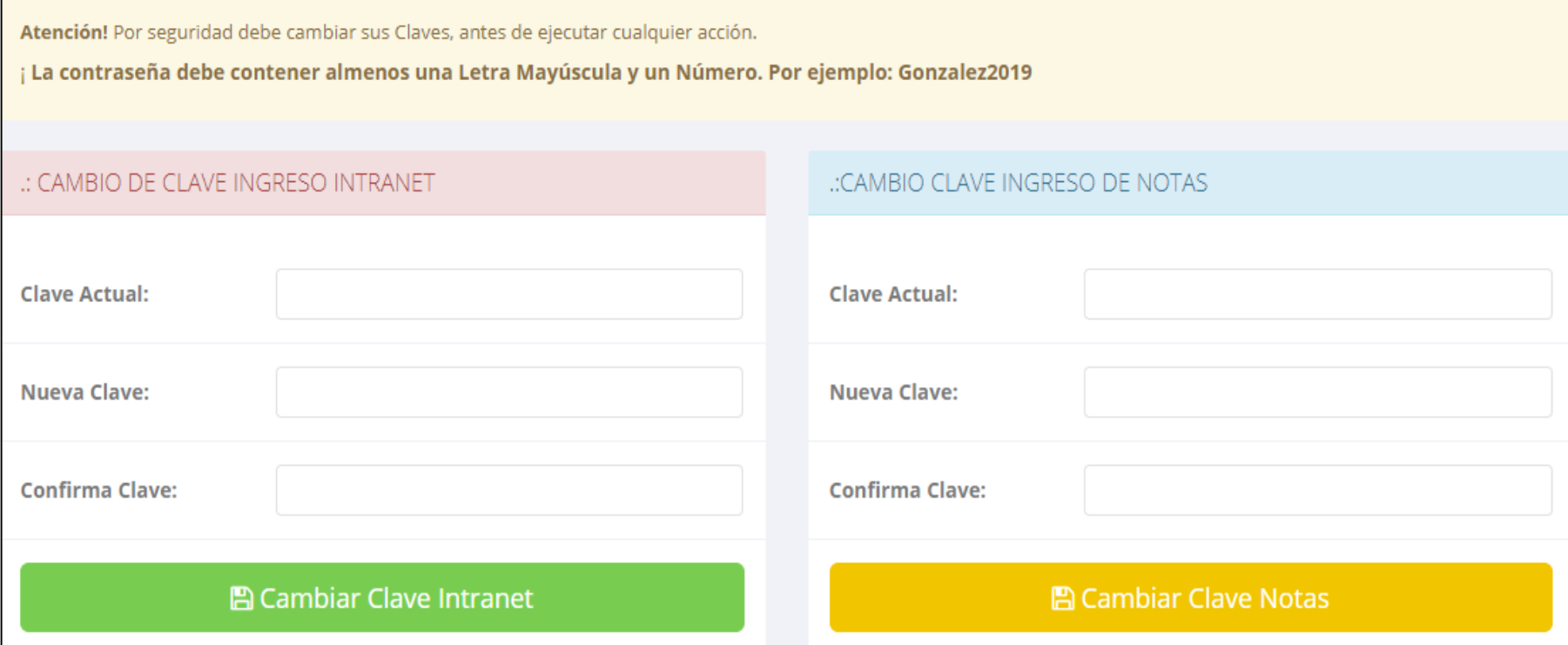

- **En su primer acceso a la Intranet Docentes debe cambiar sus claves de acceso.**
- **La contraseña debe contener al menos una letra mayúscula y un numero. Por ejemplo: Gonsalez2020@**
- **La 1ra clave es referente solo al acceso a su Intranet por primera vez es su DNI**
- **La 2da Clave es para el ingreso de notas. Por primera vez es: 123456**
- **Al grabar correctamente debe salir un mensaje de éxito.**

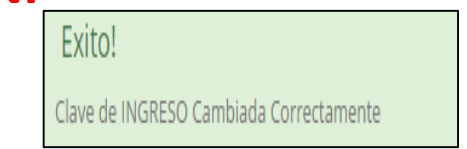

#### **INGRESANDO AL SISTEMA WEB – DOCENTES**

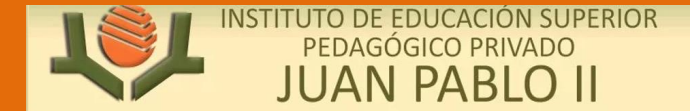

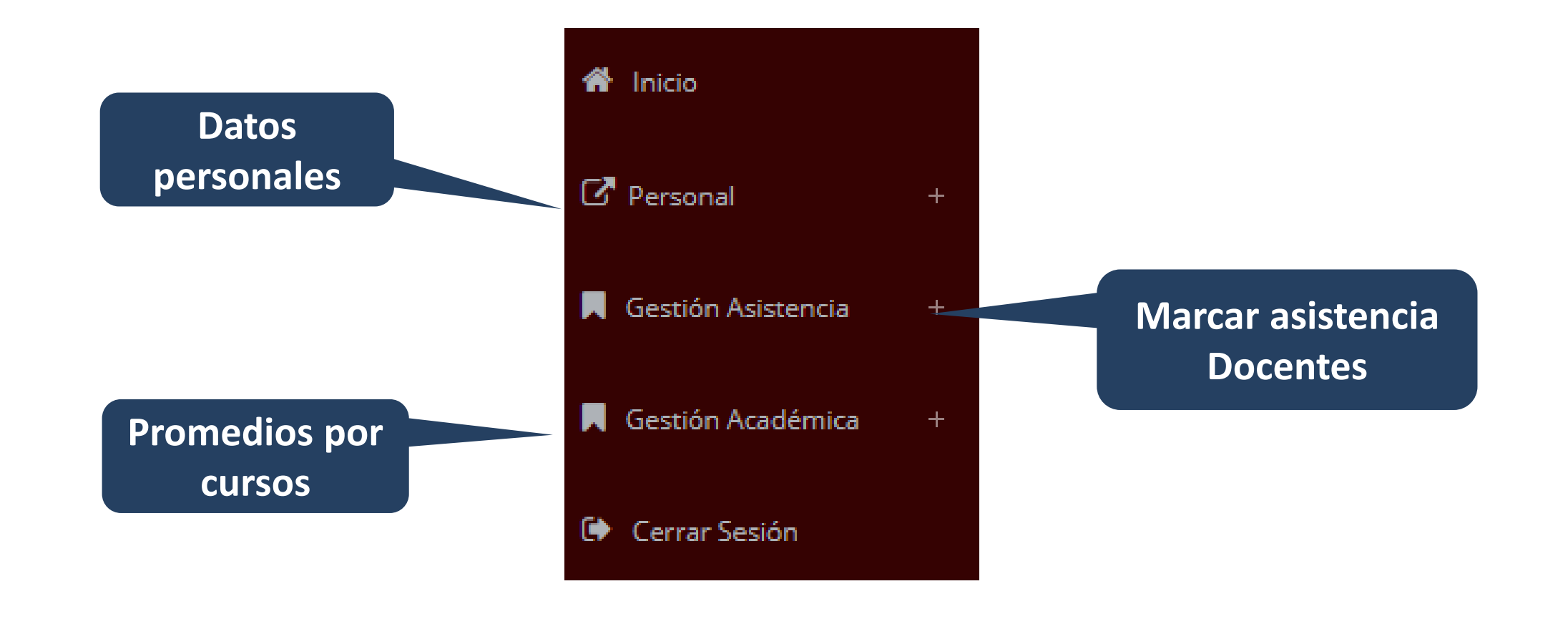

#### **INICIO INTRANET DOCENTE Y ACCESO AULA VIRTUAL MOODLE**

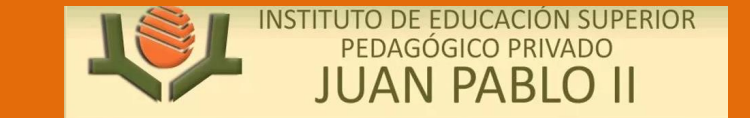

**http://institutohessen.jedu.pe/docente/entrar https://pedagogicojuanpabloii.jedu.pe/docente/entrar**

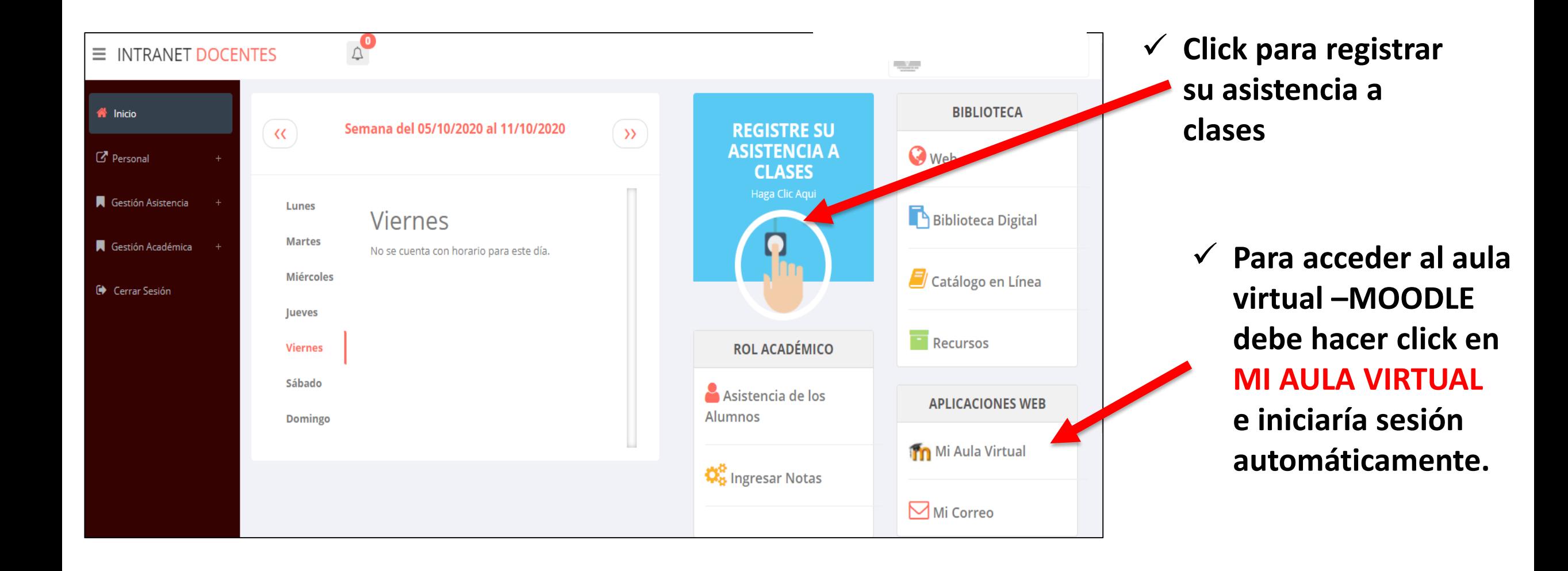

#### **MARCACIÓN ASISTENCIA - DOCENTE**

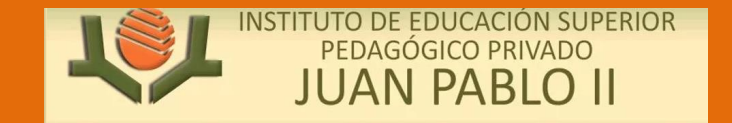

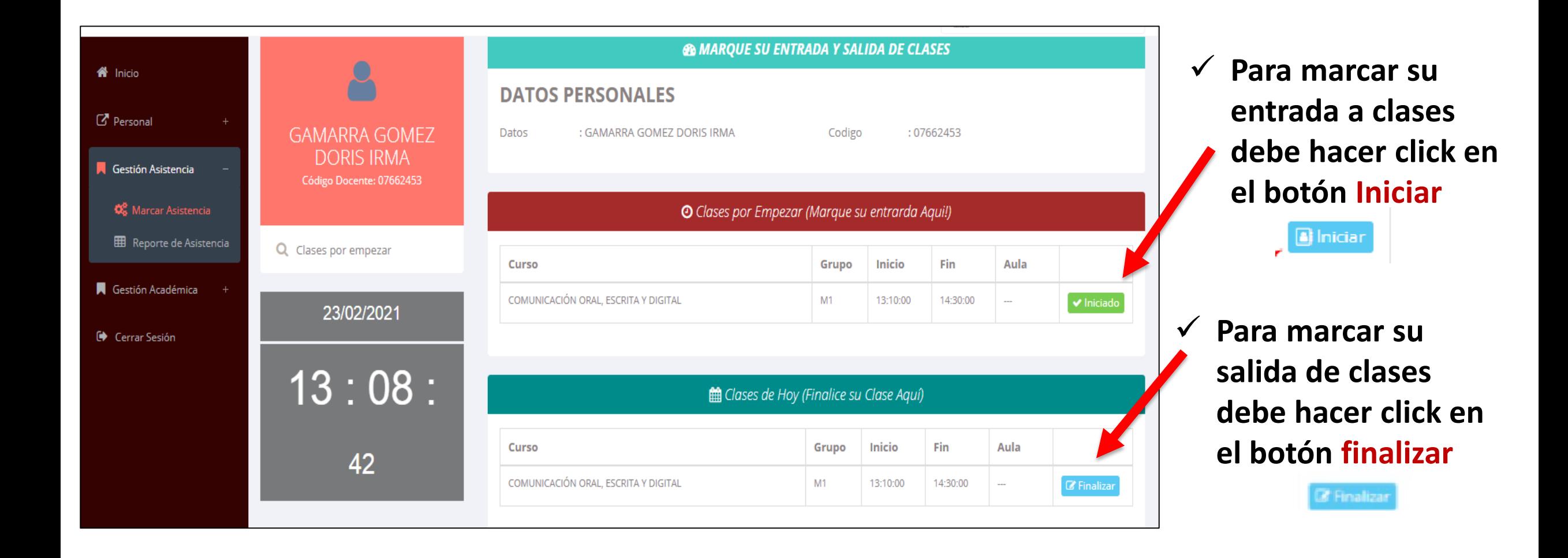

#### **DATOS PERSONALES**

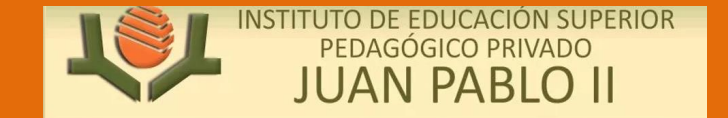

**http://esapim.sigu.pe/docente/entrar https://pedagogicojuanpabloii.jedu.pe/docente/entrar**

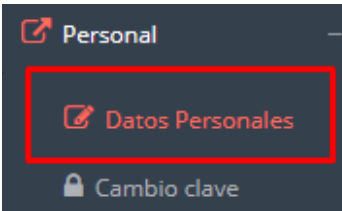

 **En la opción de datos personales puede modificar todos sus datos generales.**

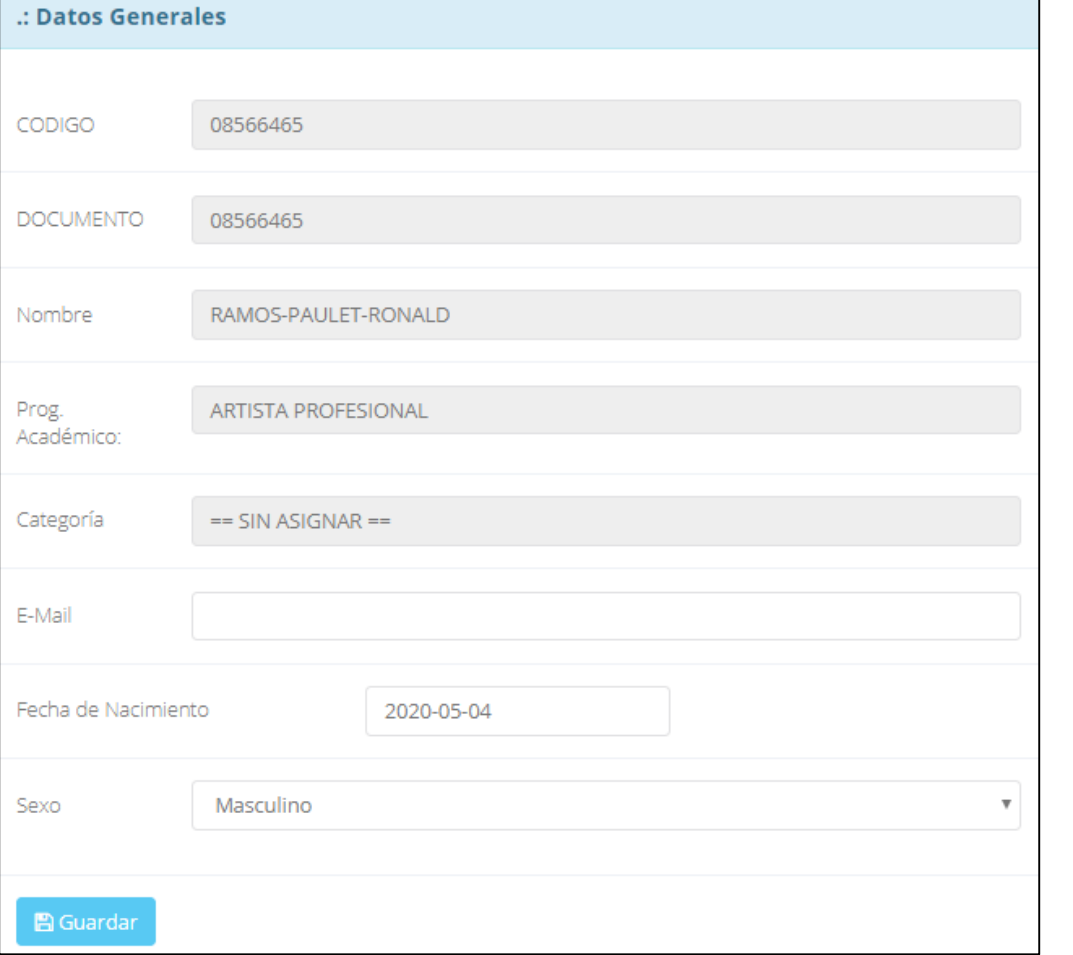

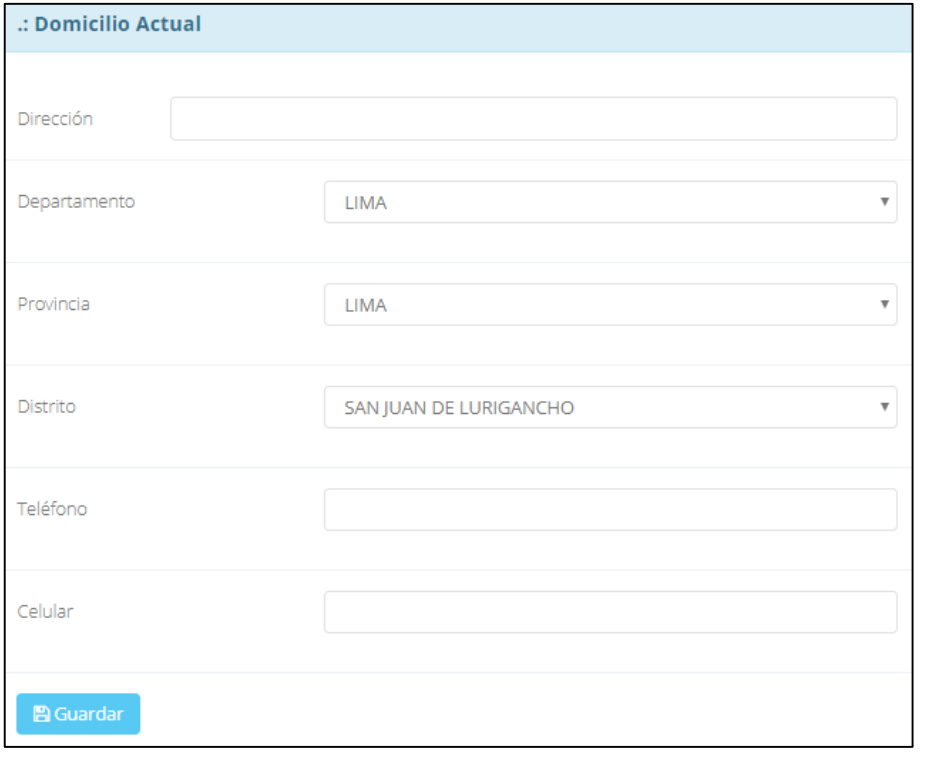

#### **INGRESO DE NOTAS – DOCENTES**

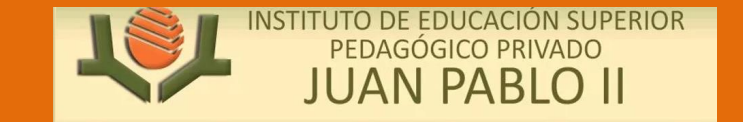

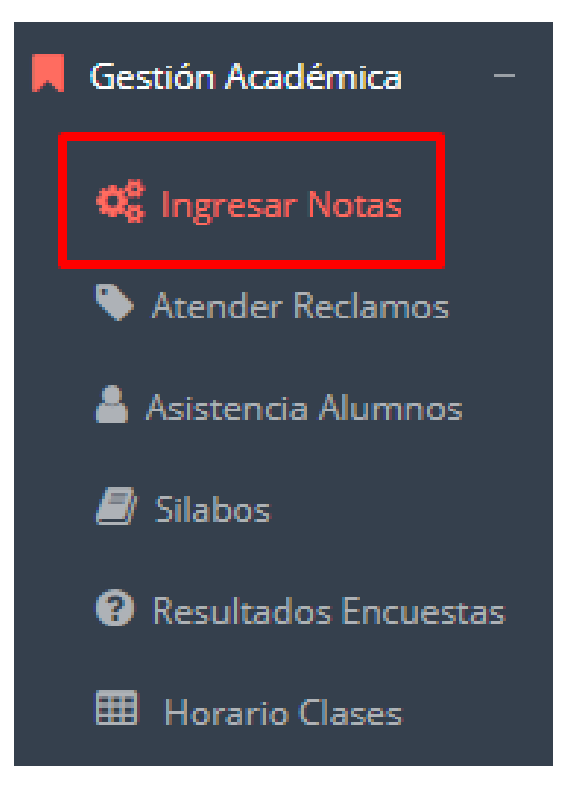

- **Para ingresar las evaluaciones de los alumnos debe ingresar a la opción del menú: "Ingresar Notas" como muestra la imagen.**
- **Recuerde que para ingresar notas, el sistema le solicitará su segunda clave.**
- **Por seguridad e integridad de las notas, la evaluación se cerrara automáticamente al grabar.**

#### **INGRESO DE NOTAS – DOCENTES**

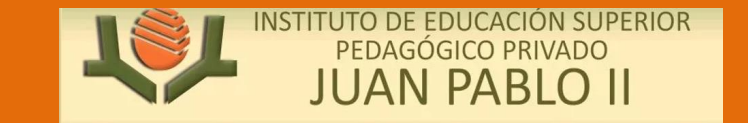

**http://esapim.sigu.pe/docente/entrar https://pedagogicojuanpabloii.jedu.pe/docente/entrar**

 **Primero debe seleccionar la modalidad y el periodo académico de su carga lectiva, seguidamente haga clic en ver cursos**

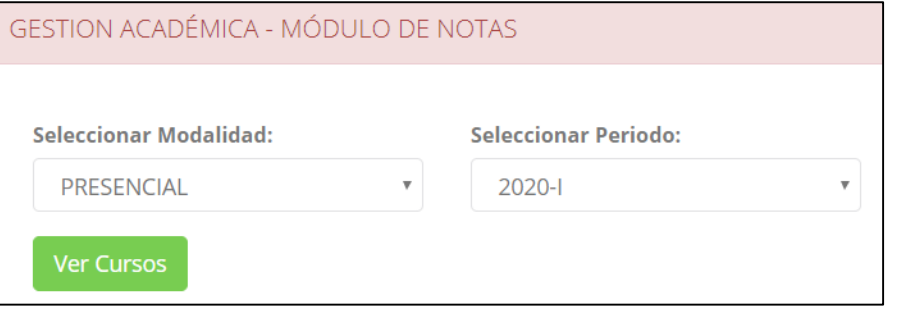

 **El sistema le mostrará sus cursos a cargo que previamente coordinación académica configuró para el periodo seleccionado. (Ver Imagen)**

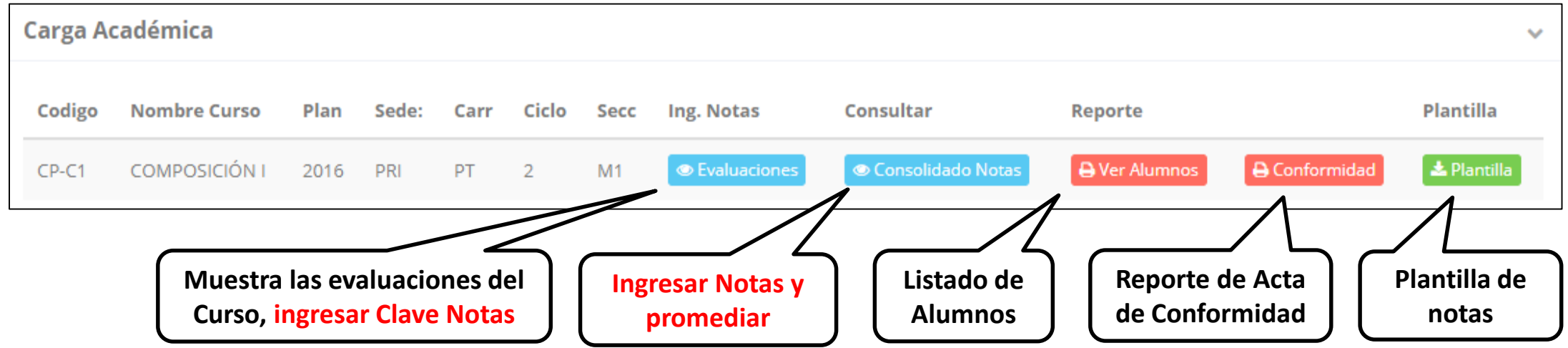

#### **CONSOLIDADO (Ingresar notas y promediar)**

**http://esapim.sigu.pe/docente/entrar https://pedagogicojuanpabloii.jedu.pe/docente/entrar**

INSTITUTO DE EDUCACIÓN SUPERIOR PEDAGÓGICO PRIVADO **JUAN PABLO II** 

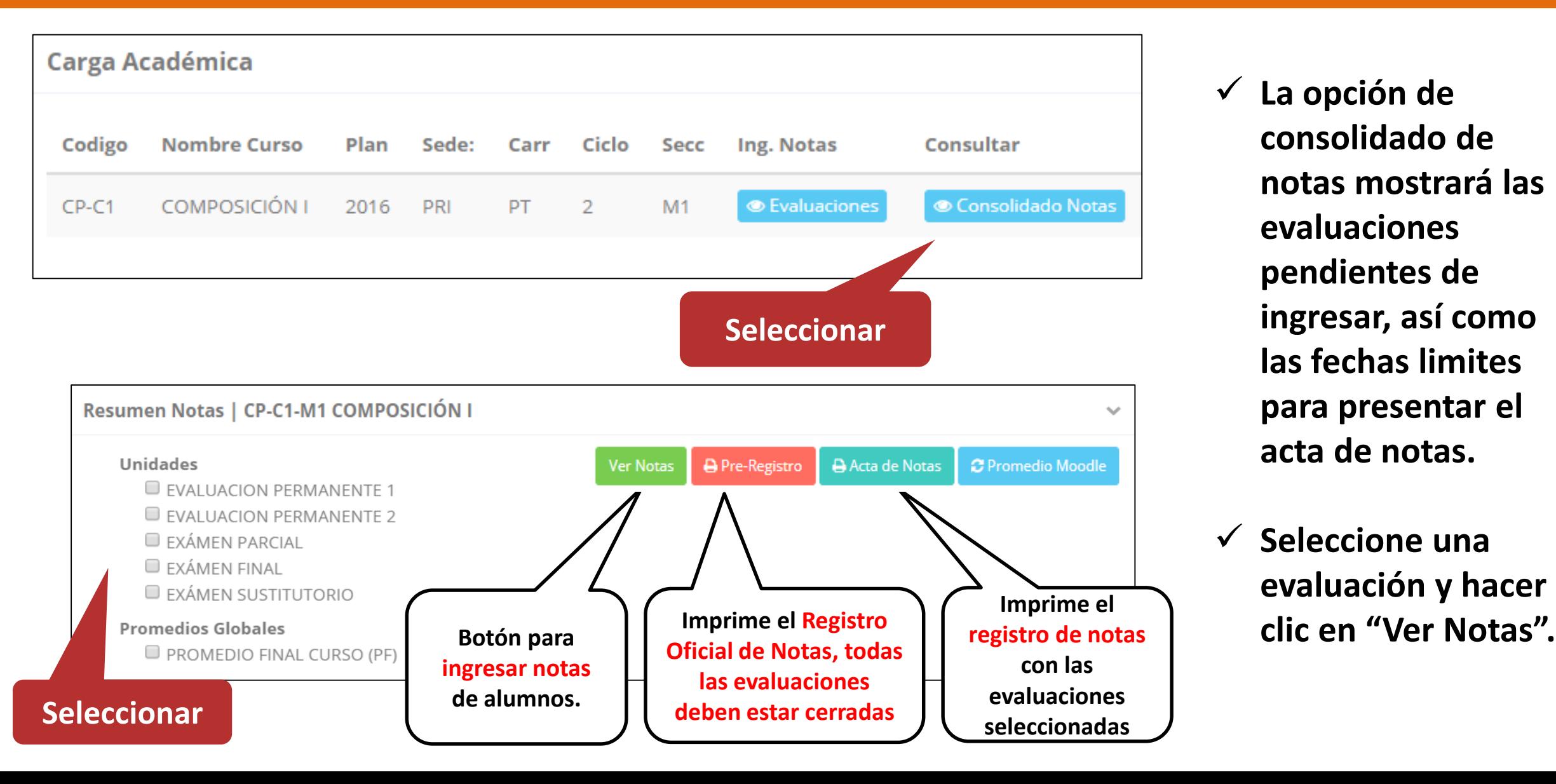

 **La opción de consolidado de notas mostrará las evaluaciones pendientes de ingresar, así como las fechas limites para presentar el acta de notas.**

 **Seleccione una evaluación y hacer** 

## **CONSOLIDADO (Ingresar notas y promediar)**

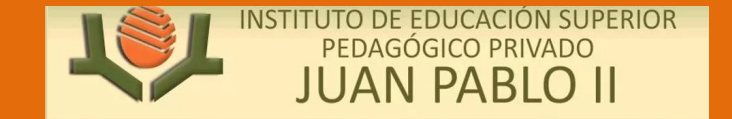

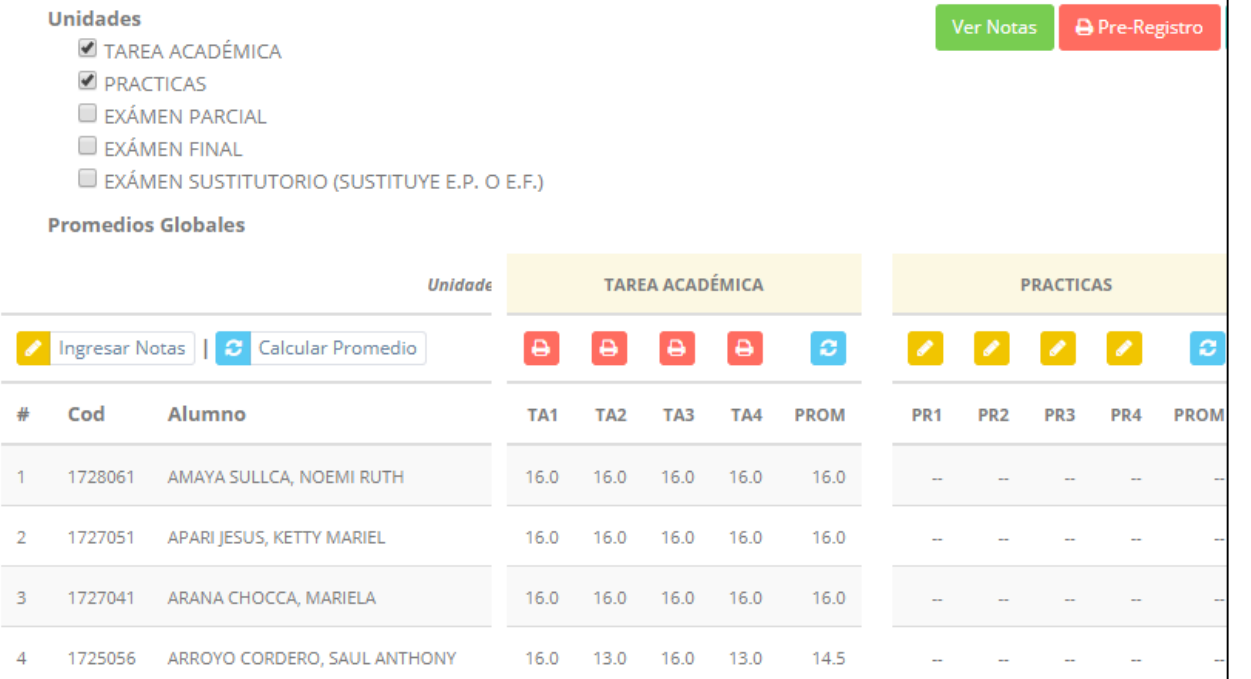

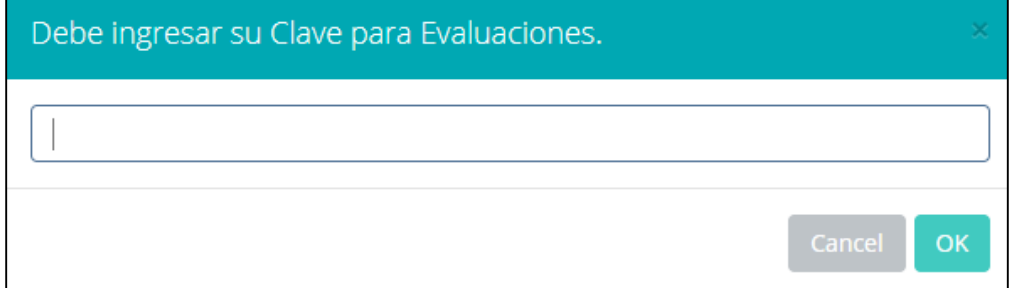

- **Seleccione la evaluación o las evaluaciones de la Unidad, por ejemplo en la imagen están seleccionadas "Tarea Académica" y "Prácticas".**
- **A continuación haga clic en el botón Ver Notas**
- **El sistema le mostrará las evaluaciones seleccionadas.**
- **Para ingresar las notas haga clic en el icono:**
- **El sistema le solicitara la Clave 2 y a continuación la columna de la evaluación se activara habilitándola para ingresar las notas.**

# **MATRÍCULA – ALUMNO CONSOLIDADO (Ingresar notas y promediar)**

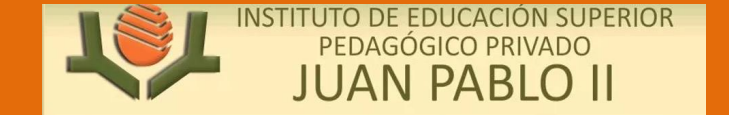

#### **Ingrese las notas de los alumnos y en la parte**

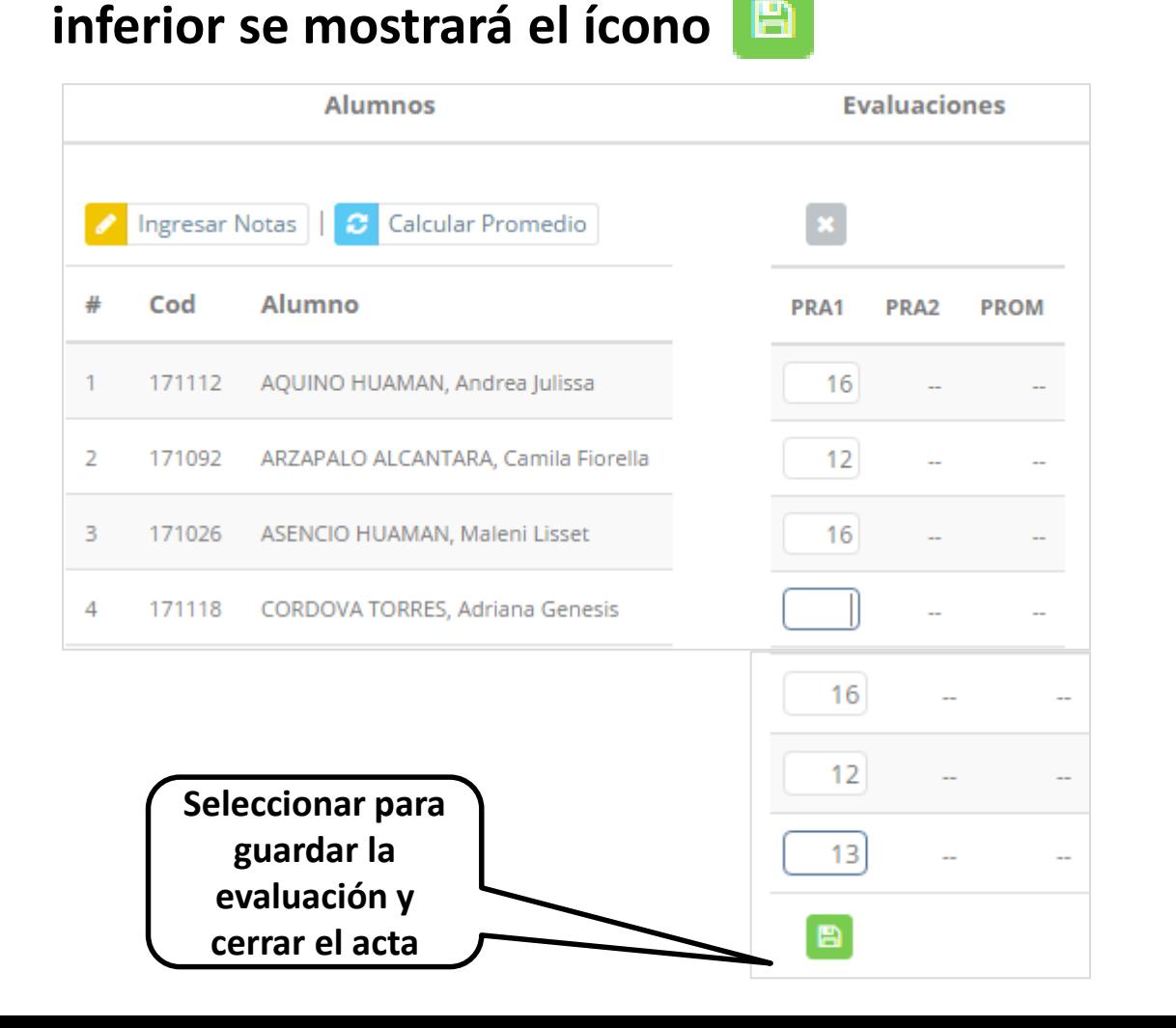

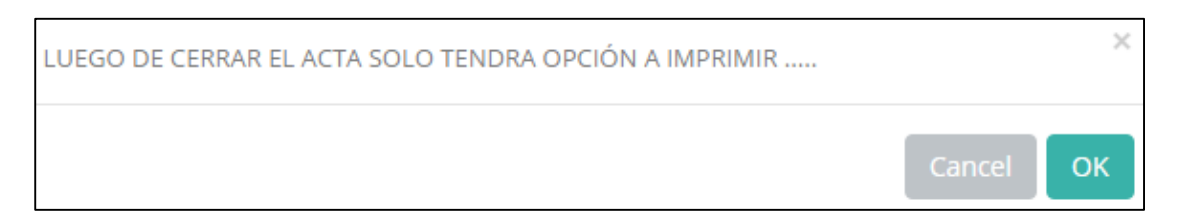

- **El sistema le advierte que una vez ingresada las notas, el acta se cerrará. Puede solicitar que se abra el acta en el área de Coordinación Académica.**
- **El icono promediará la unidad.**

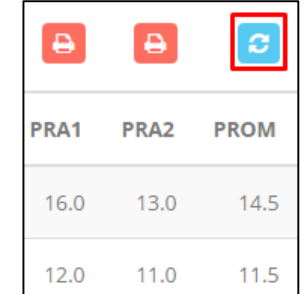

## **PROMEDIO FINAL Y REGISTRO AUXILIAR**

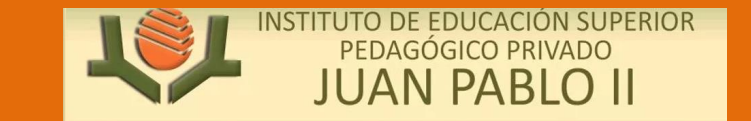

**http://esapim.sigu.pe/docente/entrar https://pedagogicojuanpabloii.jedu.pe/docente/entrar**

**<del></del> <del>■</del> en la columna PF procesará todos los promedios con sus respectivos pesos y obtendrá el** 

**Promedio Final del Curso incluyendo el sustitutorio (leer reglamento de evaluaciones).**

**<del>√</del> Estos botones a pre-Registro de Acta de Notas em mostraran el acta auxiliar de notas, como se muestra en la** 

#### **siguiente imagen:**

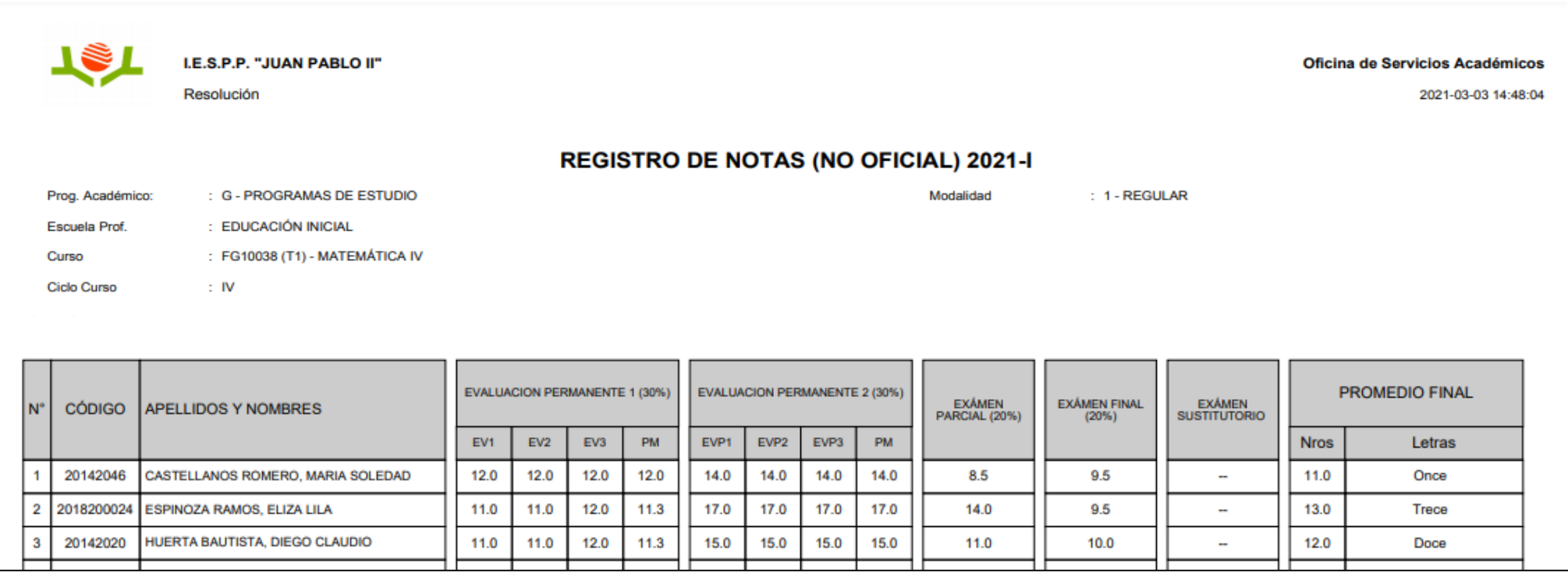

#### **VER EVALUACIONES (Ingresando Notas – 2da**  INSTITUTO DE EDUCACIÓN SUPERIOR PEDAGÓGICO PRIVADO **MATRONOISES (11151 C JUAN PABLO II forma) http://esapim.sigu.pe/docente/entrar https://pedagogicojuanpabloii.jedu.pe/docente/entrar**

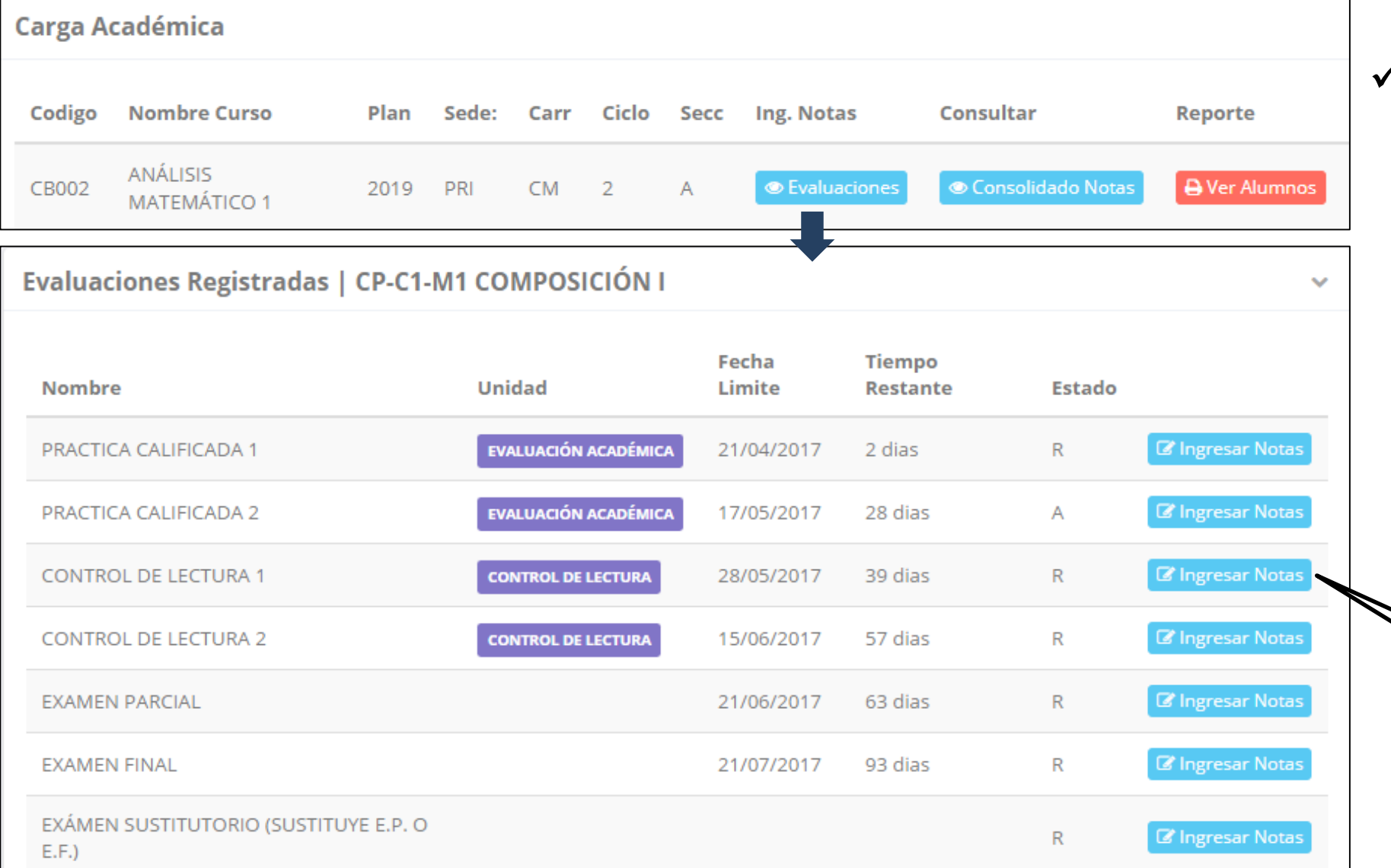

**∠ La opción de <sup>● Ver Evaluaciones**</sup>

**un curso mostrará la lista de evaluaciones pendientes de ingresar, así como las fechas limites para presentar el acta de notas. Botón para ingresar notas de la evaluación respectiva**

## **INGRESO DE NOTAS**

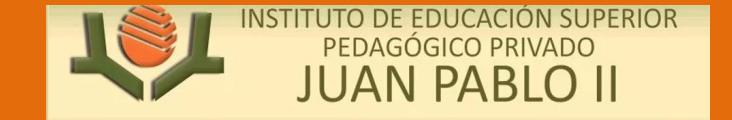

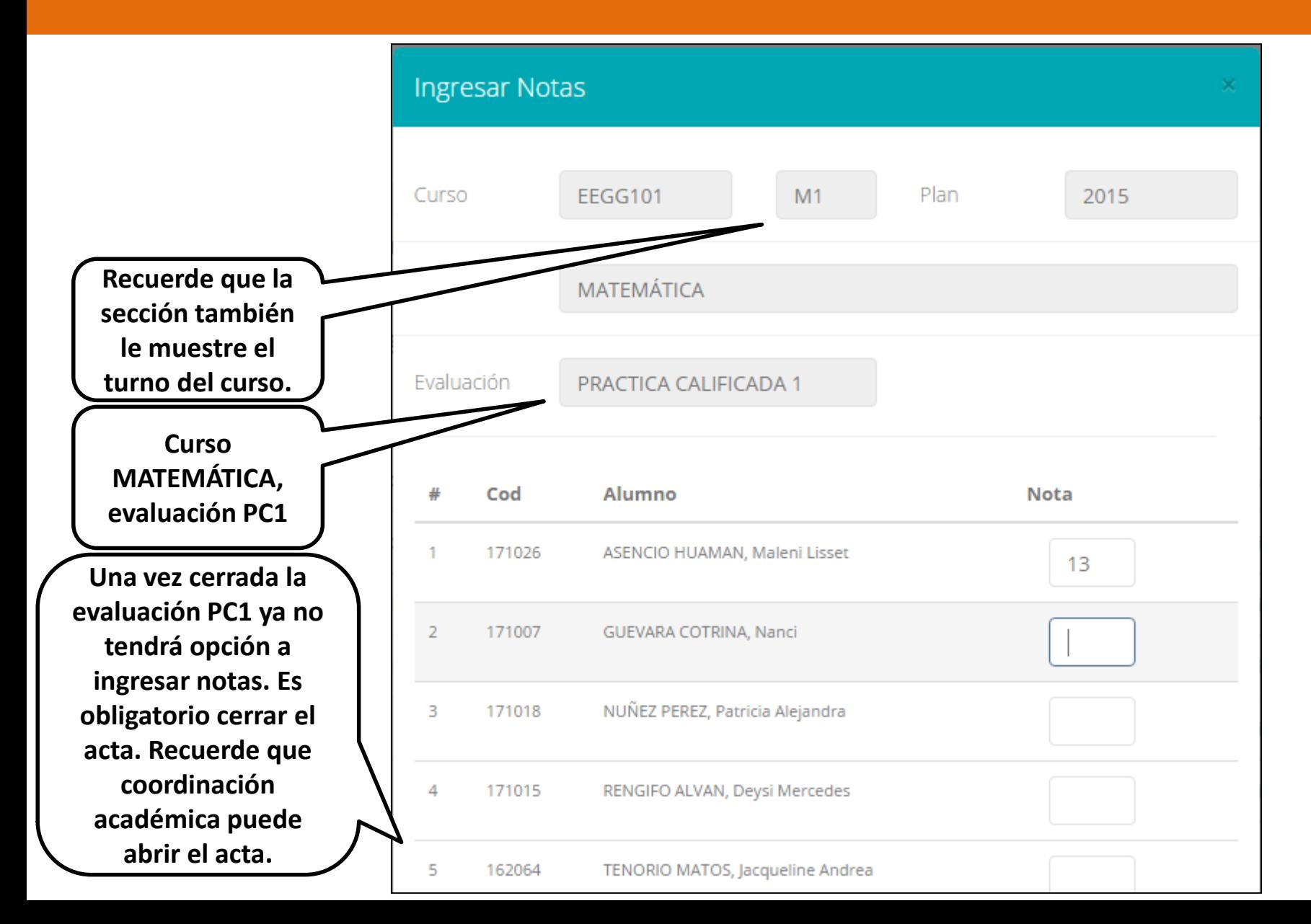

- **El botón de ingresar notas mostrará una ventana con la lista de alumnos matriculados.**
- **En el ejemplo de la imagen se ingresará la evaluación "Práctica Calificada 1" del curso de matemática, turno mañana (M1).**

## **ASESORTE DE ACTA DE EVALUACIÓN**

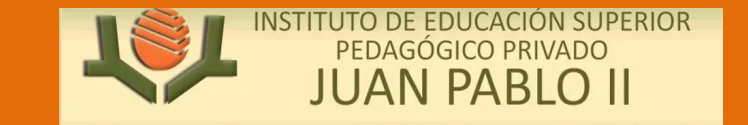

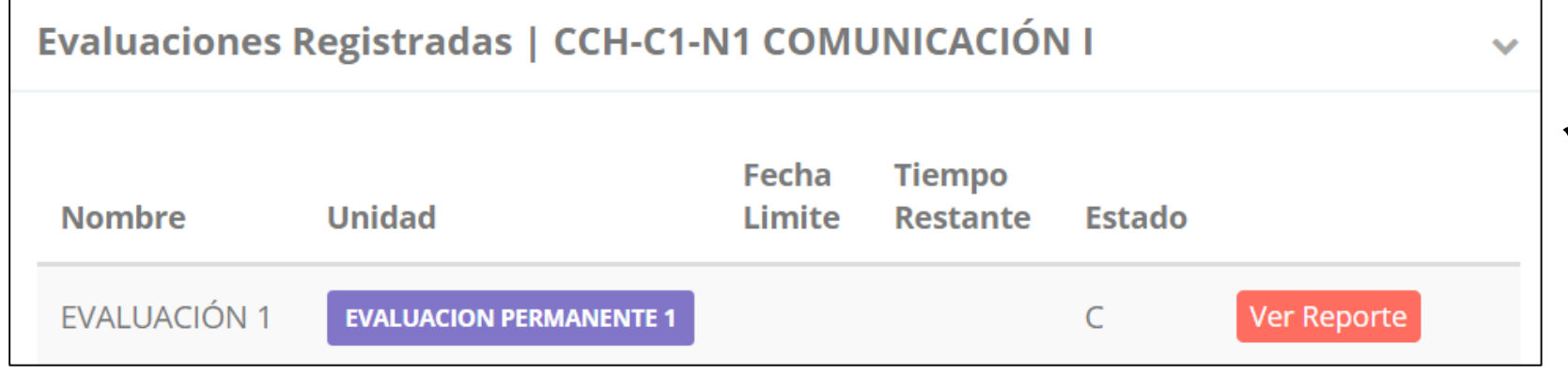

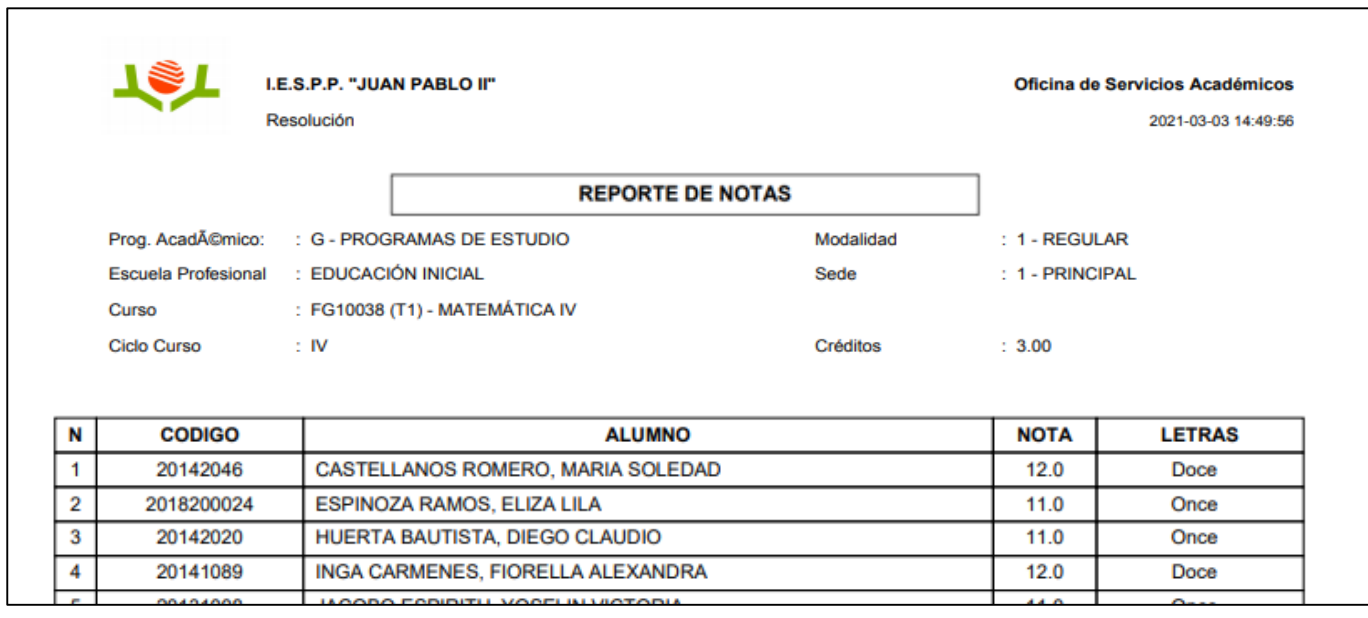

- **Recuerde que debe cerrar todas las actas para que el sistema pueda generar los promedios finales del alumno.**
- **Si existiesen correcciones y el acta estuviese cerrada, comuníquelo a coordinación académica para abrir el acta de notas.**

# **OPCIÓN ACADEMICA EL ENOTAS**

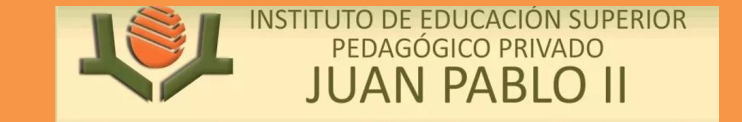

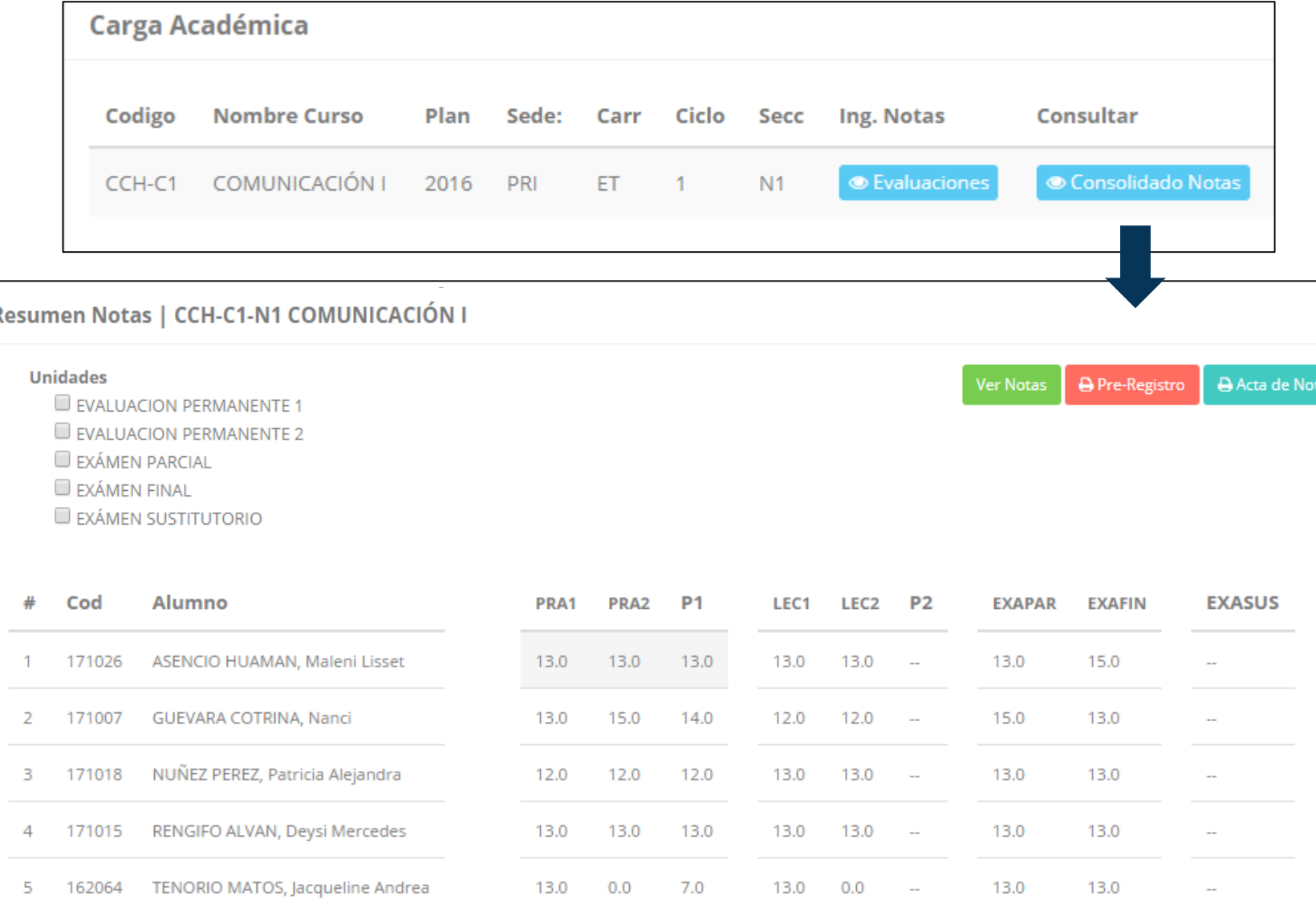

- **∠ La opción de <u>● Consolidado</u> Notas muestra el compendio o registro auxiliar de todas las evaluaciones ingresadas.**
- **También existen opciones de Cálculo de Promedio Final e Impresión de Acta Final, en ambos casos todas las actas deben estar cerradas.**

# **OPCIÓN ACADEMICA ACADEMICA-AVANCE CURRICULARE EN ORIGINAL DE NOTAS**

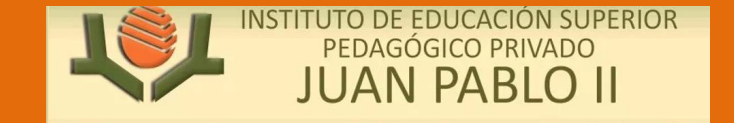

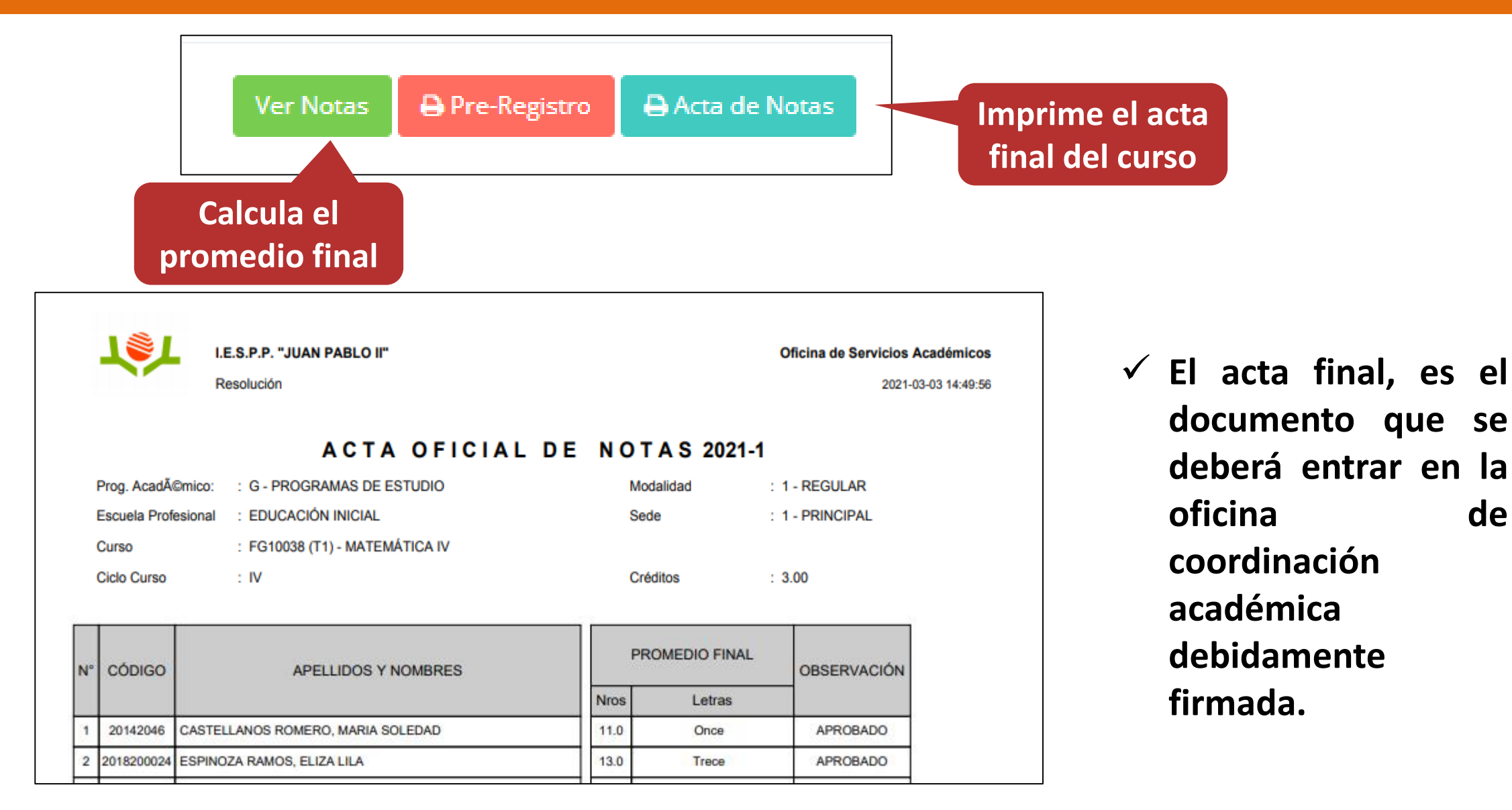

### $ATENDER RECLAMOS$

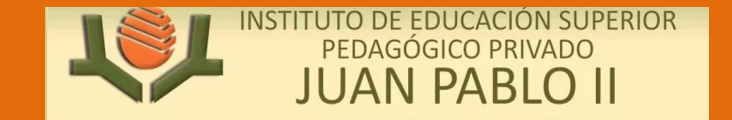

**http://esapim.sigu.pe/docente/entrar https://pedagogicojuanpabloii.jedu.pe/docente/entrar**

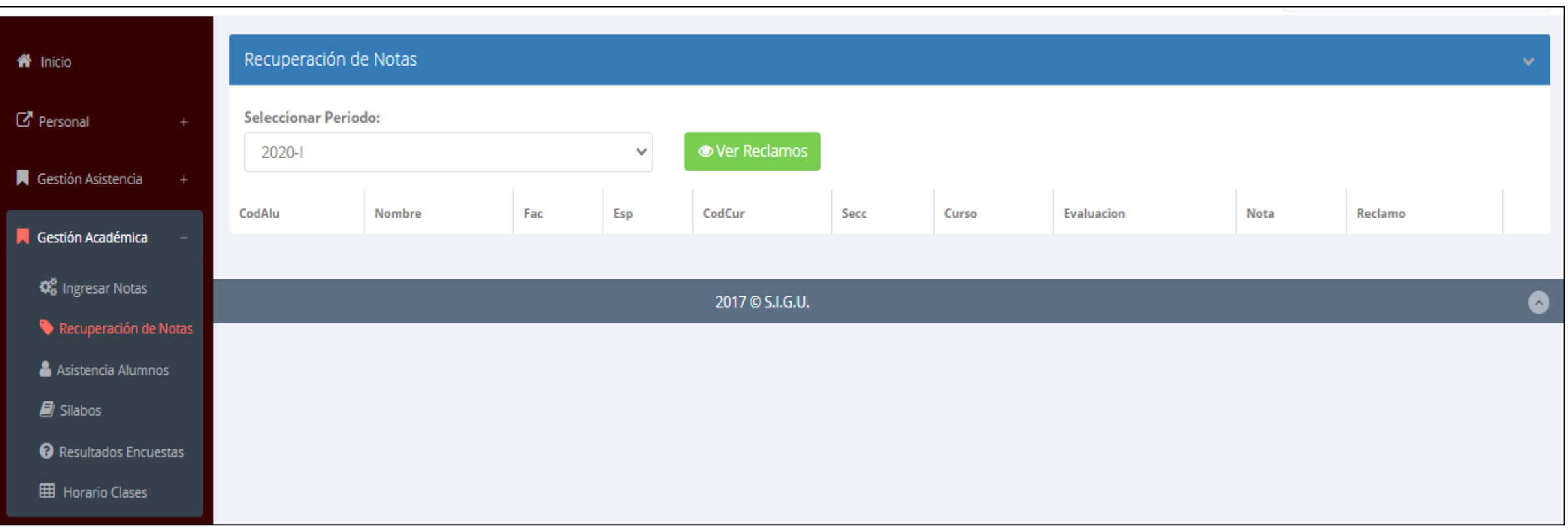

 **Usted debe ver los reclamos realizados por los alumnos y solicitar ante la oficina correspondiente la posible modificación o no de calificaciones**

#### **ASISTENCIA-ALUMNO ASISTENCIA DE ALUMNOS**

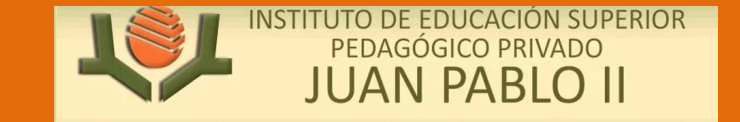

**http://esapim.sigu.pe/docente/entrar https://pedagogicojuanpabloii.jedu.pe/docente/entrar**

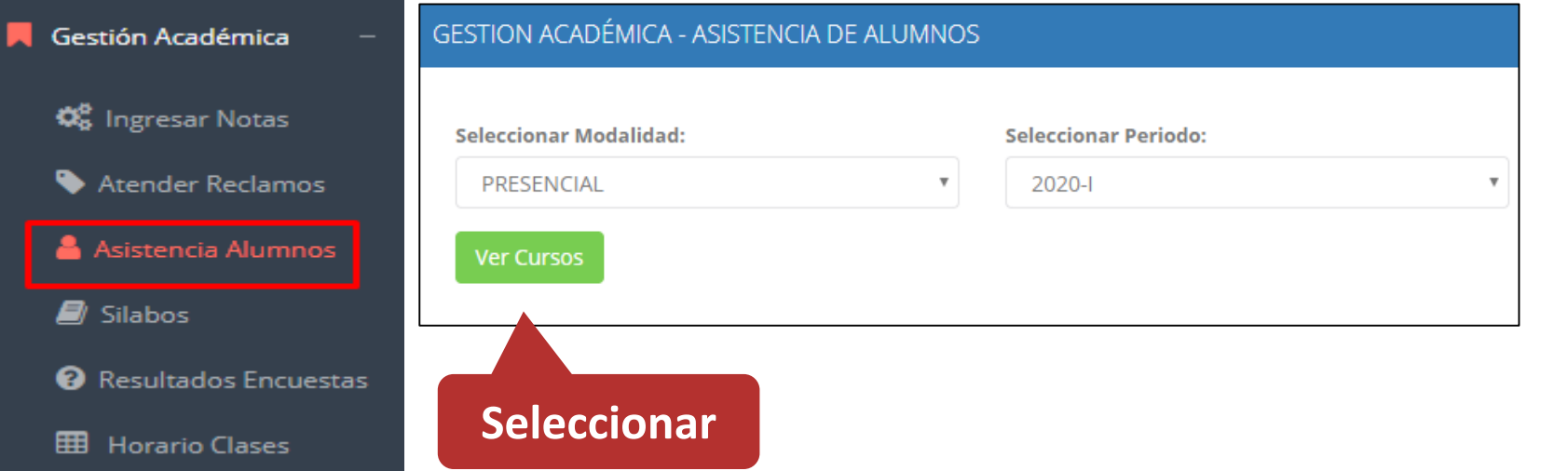

 **Usted debe seleccionar la modalidad y el periodo para buscar sus cursos programados y luego hacer clic en "Ver Cursos".**

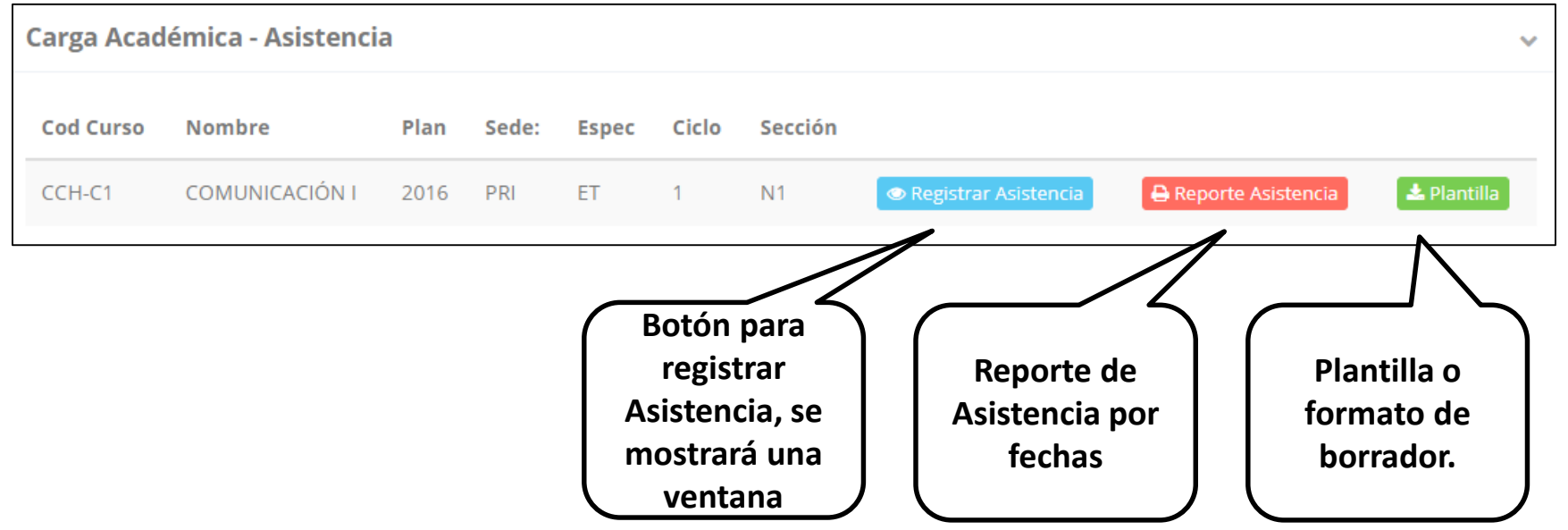

 **El sistema le mostrará sus cursos programados como se muestra la imagen.**

## **ASISTENCIA-ALUMNO ASISTENCIA DE ALUMNOS**

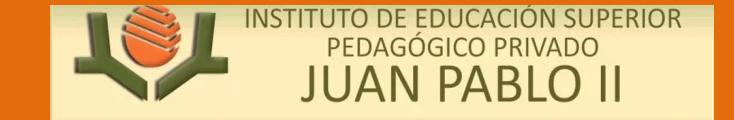

#### Registrar Asistencia

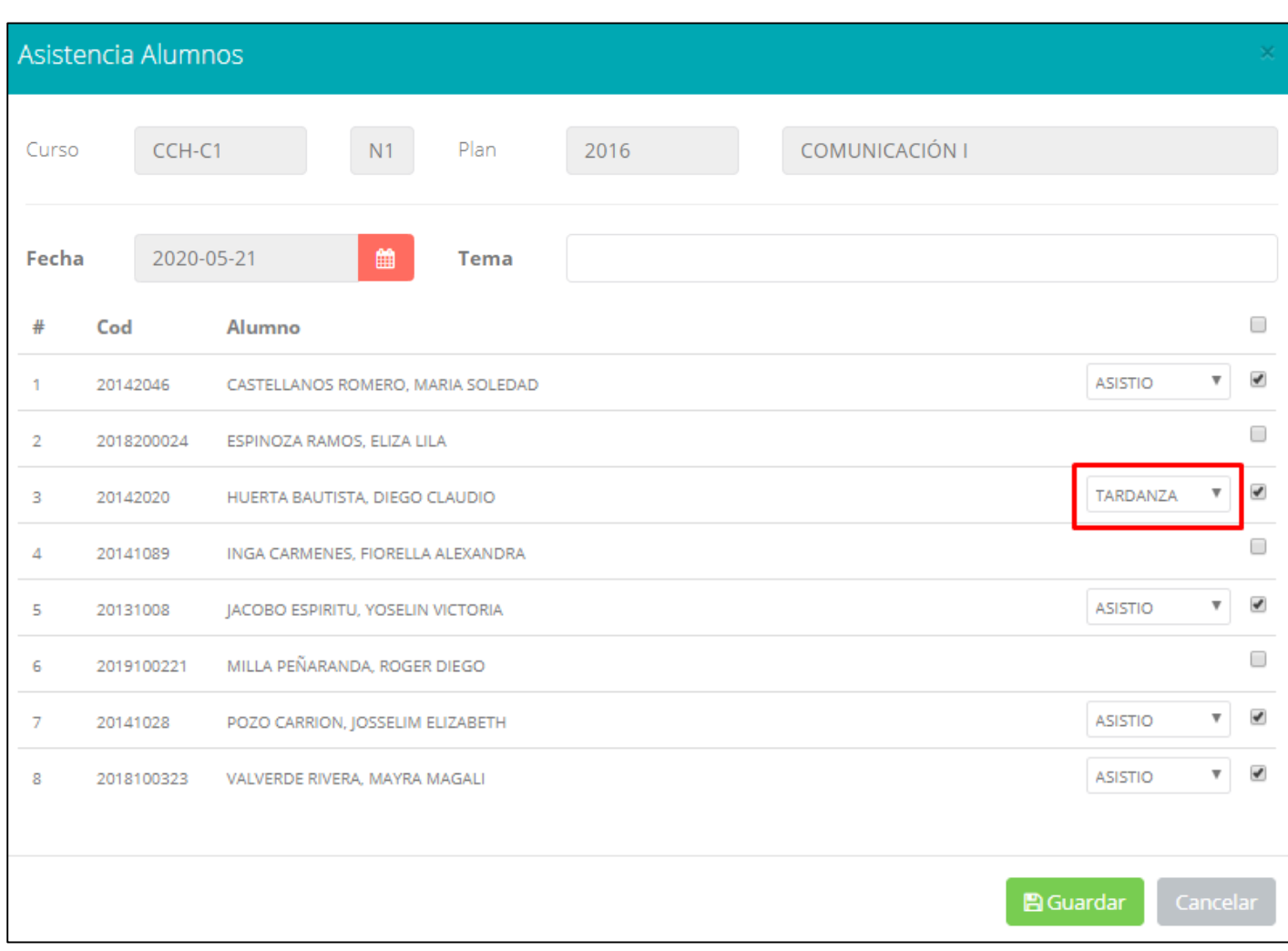

- **La imagen muestra la ventana para registrar asistencia del alumno.**
- **Primero debe seleccionar la fecha de asistencia a continuación el tema de clase.**
- **Por ultimo tomar la asistencia:**
	- **NORMAL (ASISTIÓ).**
	- **TARDANZA.**
	- **NO ASISTIO (VACIO).**
- **Para finalizar usted debe guardar haciendo clic en**

# **TRÁMITES Y FÓLDER ASISTENCIA DE ALUMNOS**

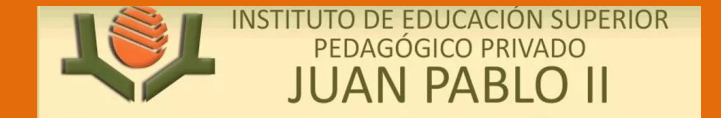

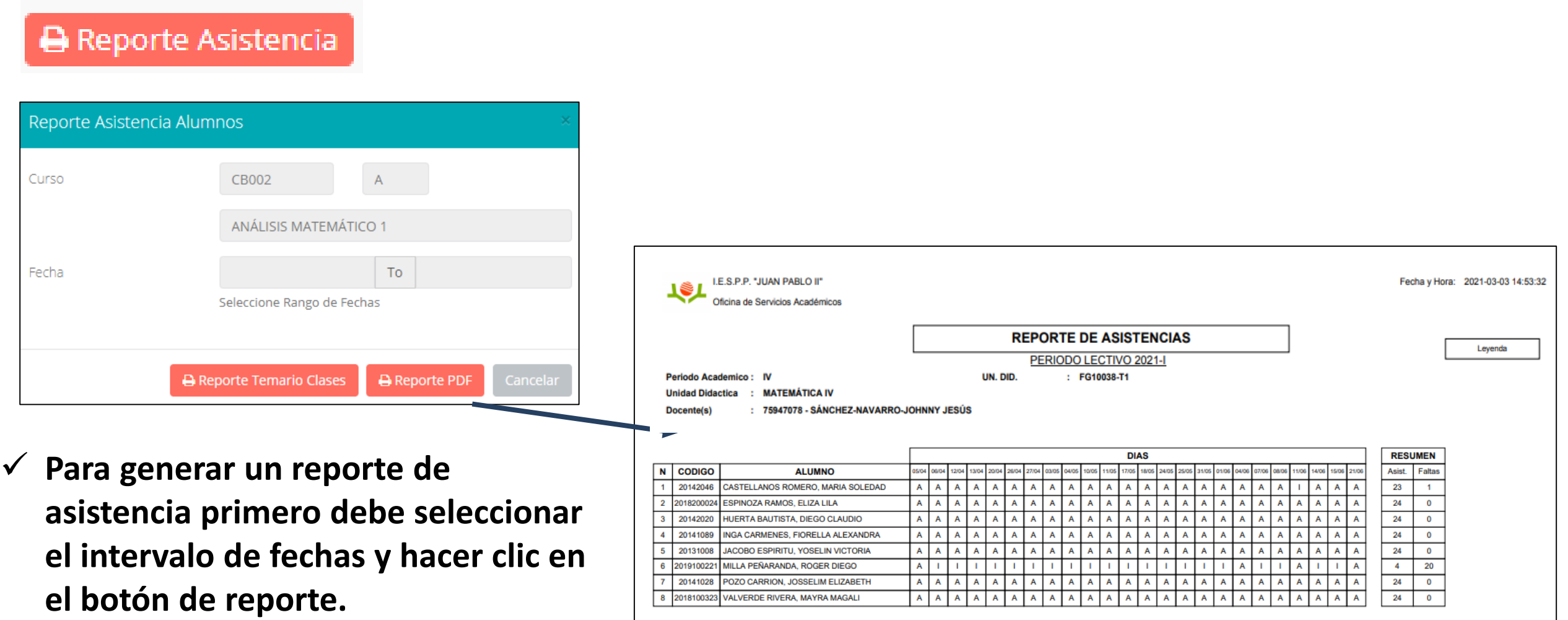

# $SÍLABO - DOCENTES$

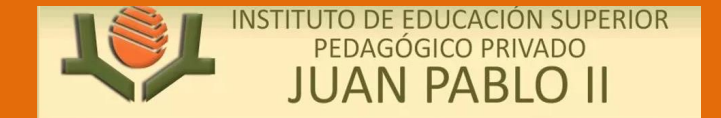

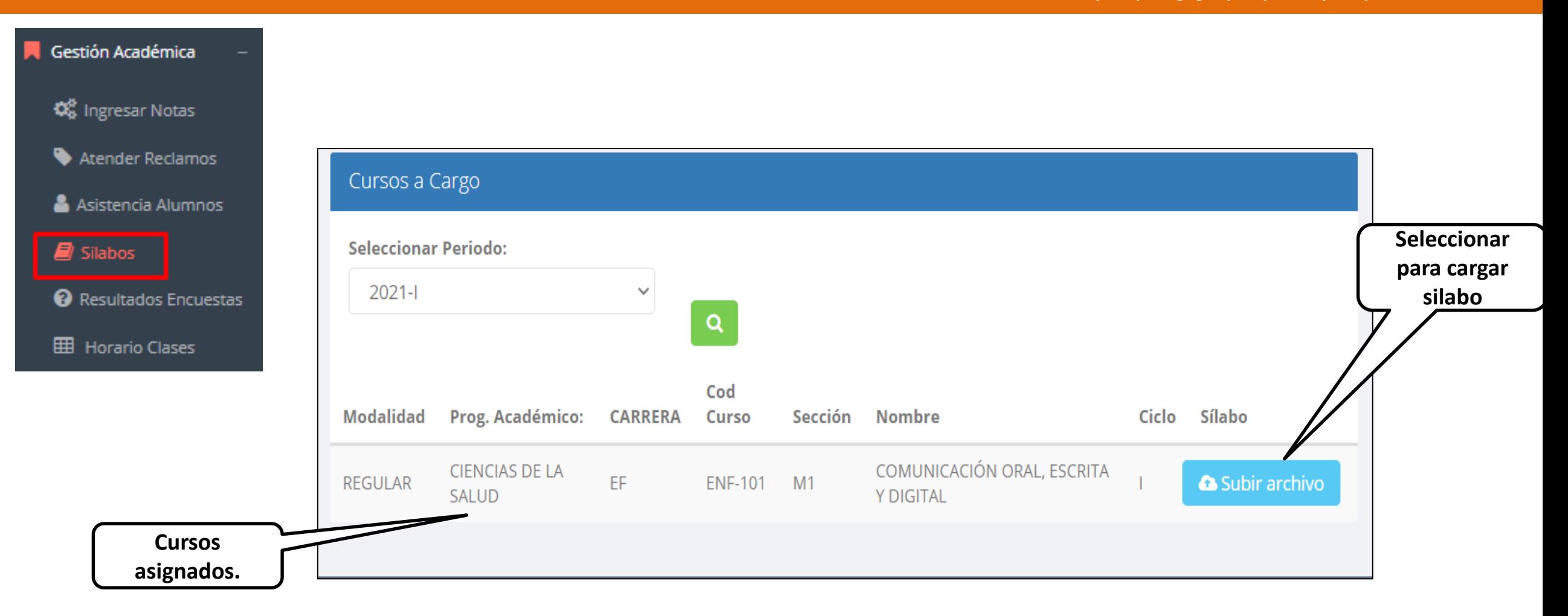

## **TRÁMITES Y FÓLDER RESULTADOS ENCUENTAS**

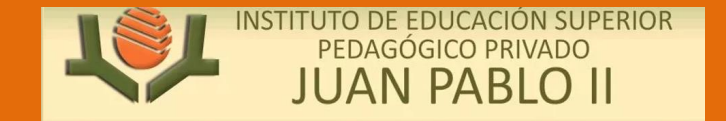

Gestión Académica 0 **GESTIÓN DE LA CALIDAD UNIVERSITARIA C** Ingresar Notas Esta información se esta acumulando en la base de datos de la universidad para los Excelente  $[19-20]$ fines futuros pertinentes Atender Reclamos Si su promedio es igual o mayor a dieciseis(16), reciba nuestras mas sinceras Muy bueno  $[18-19]$ felicitaciones por su resultado obtenido y deseamos que continue manteniendo y/o Asistencia Alumnos mejorando su nivel académico por el prestigio de nuestra Universidad  $[16 - 18]$ Bueno  $\blacksquare$  Silabos Regular  $[14 - 16$ Resultados Encuestas Mal  $[10-14>$ Seleccione el periodo  $\equiv$  Ver Resultados 2020-1  $\overline{\mathbf{v}}$ que desea visualizar: **HB** Horario Clases Deficiente  $[0-10>$ **Selecciona el periodo Resultados. académico.**

# **TRÁMITES Y FÓLDER HORARIOS - DOCENTES**

лJ. G

E

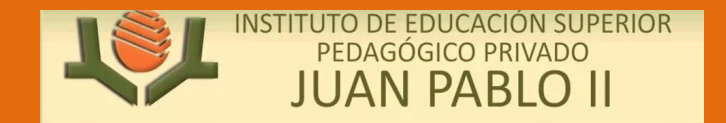

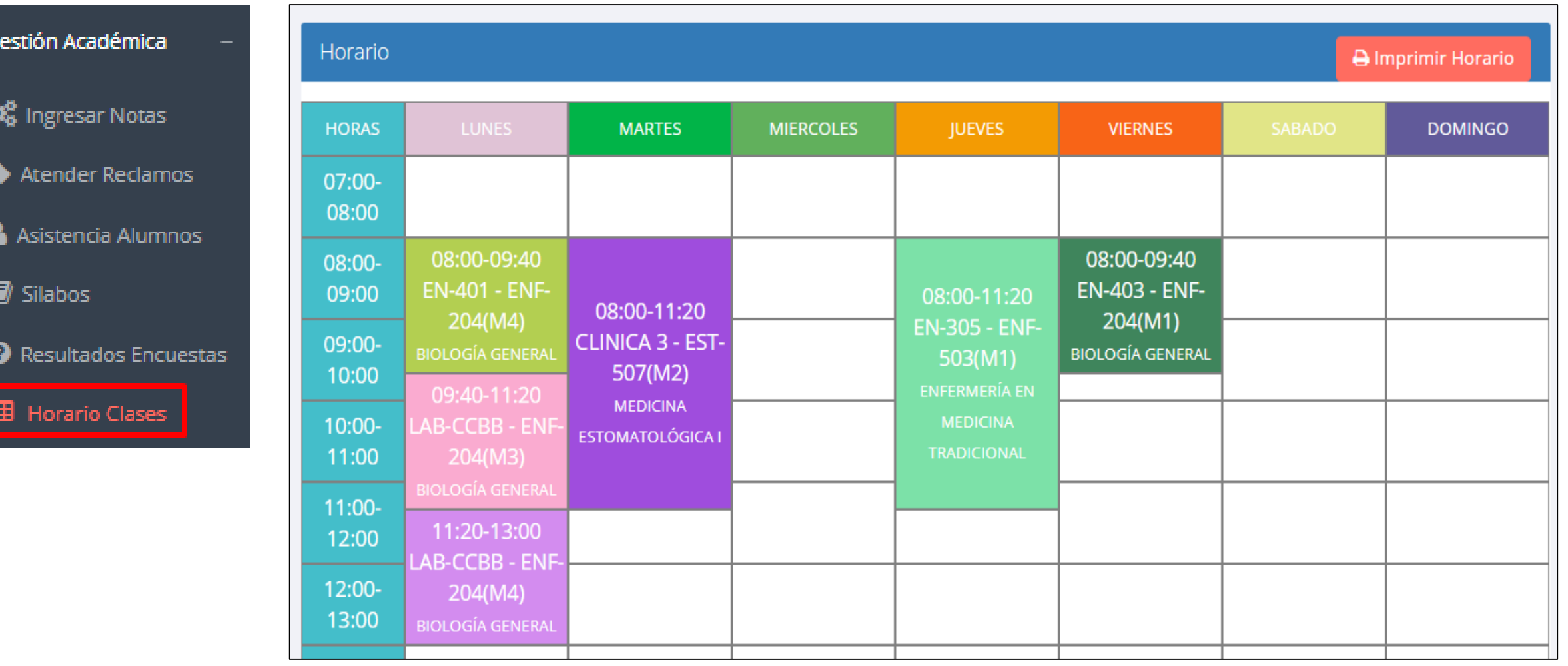